# **How to access and enroll to mandatory learning as an external user**

**1. Create your own Inspira account.**

Go to [http://elearning.un.org](http://elearning.un.org/) and click on "Register now", then fill in the information and click on **Register**.

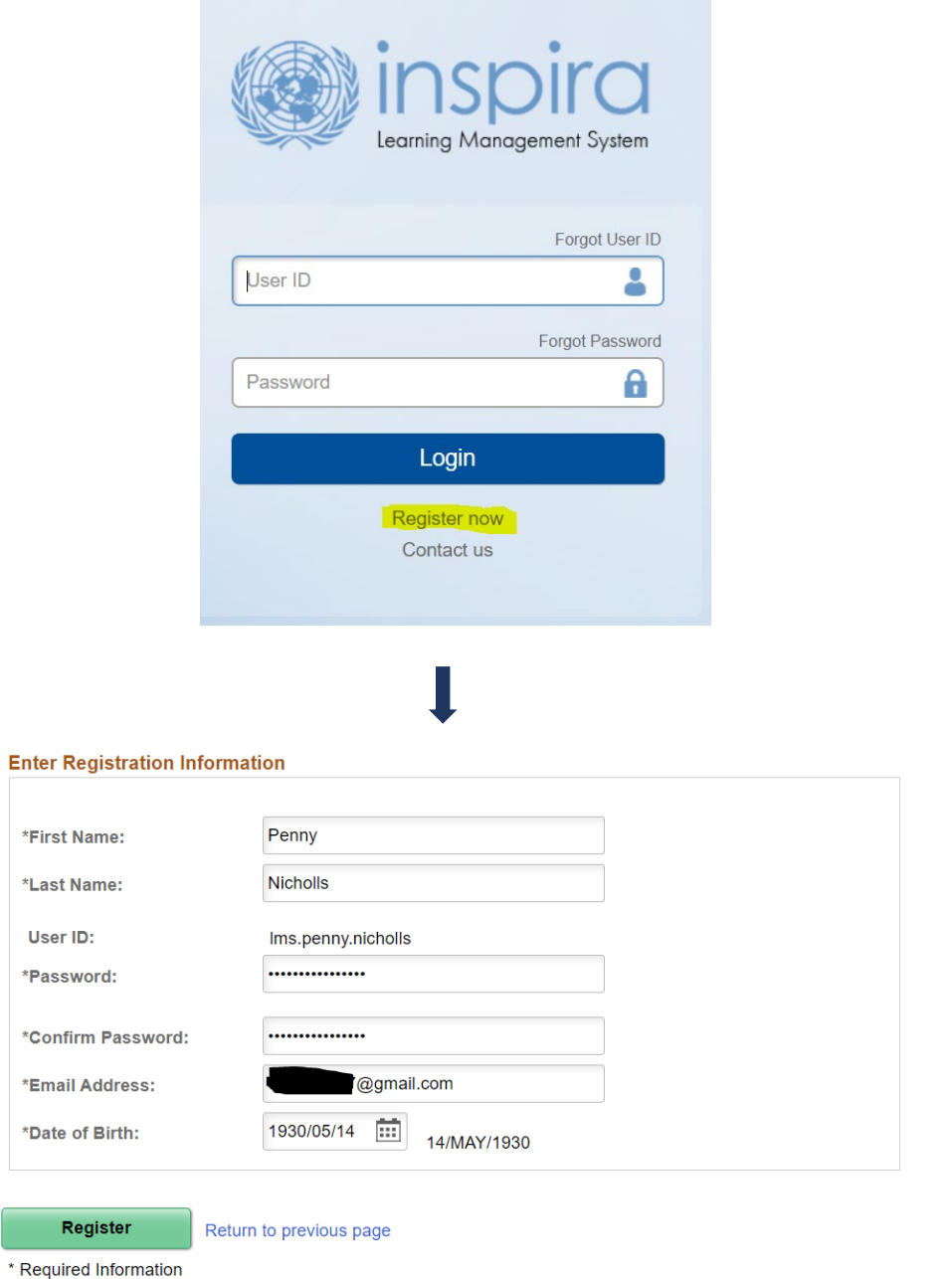

Your login username will display as lms.firstname.lastname, as shown in the example. Once registered, you will be prompted to return to the Sign-In page and log in using your newly created username and password.

# **2. Request access to Mandatory Learning programmes.**

Once you have logged in, you will be presented with the below screen:

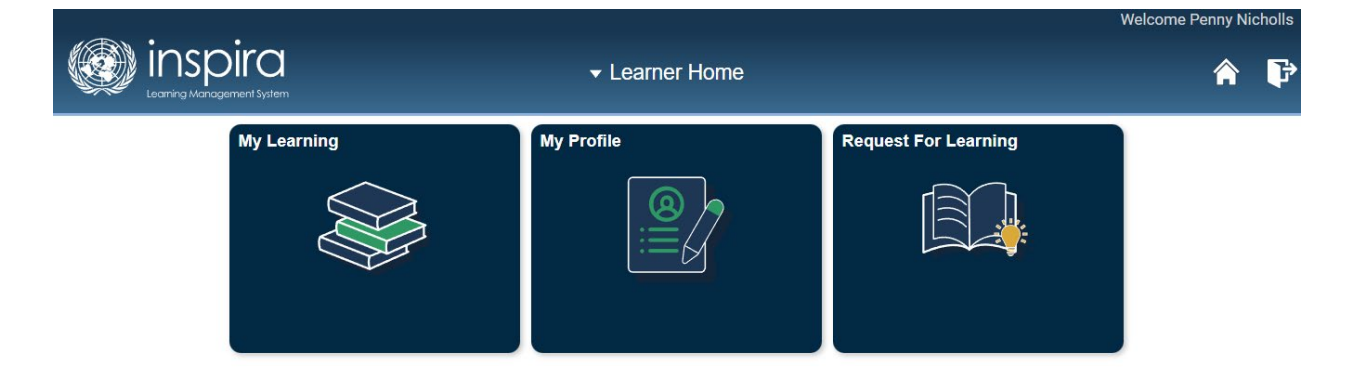

Click on the **Request for Learning** tile.

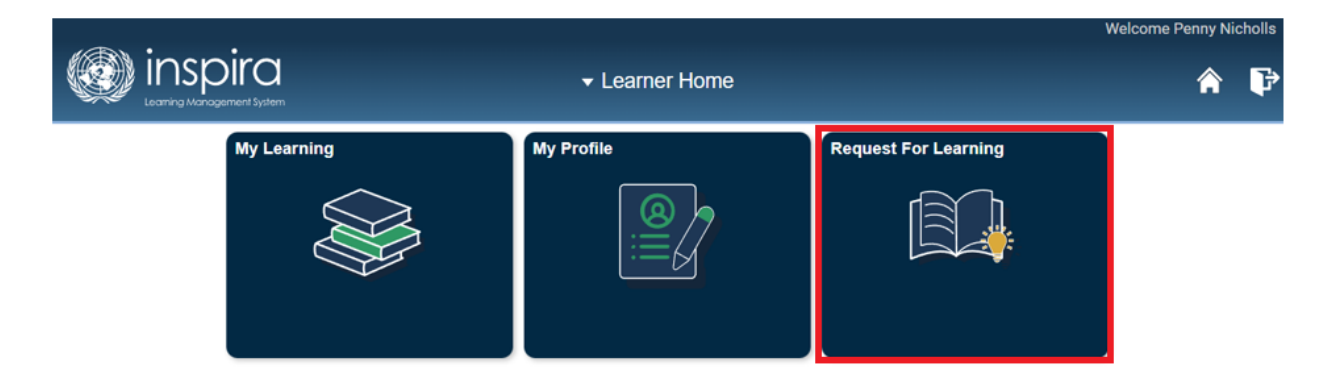

On the next page, select **Mandatory Courses** from the dropdown menu when asked to provide a Learning Type, then click on **Submit Request**.

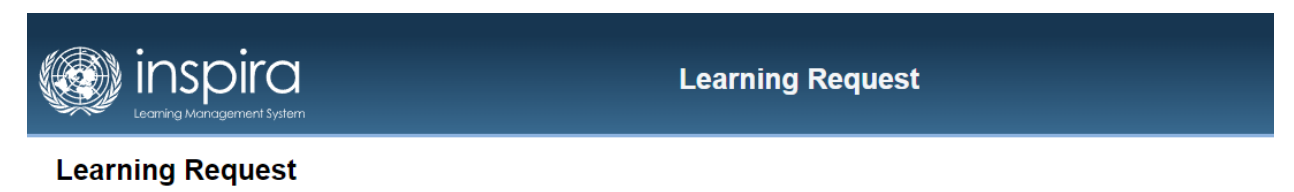

To submit a Learning Request, select a Learning Type and fill in the required information's, if any. When complete press the Submit Request button.

#### **Request Details**

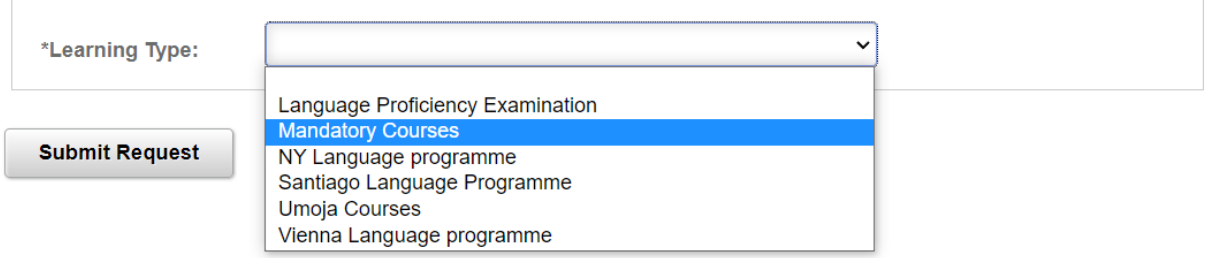

# **3. Submit your request.**

Fill required details (Mission/Department, Duty Station, Employee Type) and click on **Submit Request**. If you cannot find your information, please select "Others", as seen in the example.

A pop-up will appear to confirm your submission. Click the **OK button** to proceed.

## **Learning Request**

To submit a Learning Request, select a Learning Type and fill in the required information's, if any. When complete press the Submit Request button.

#### **Request Details**

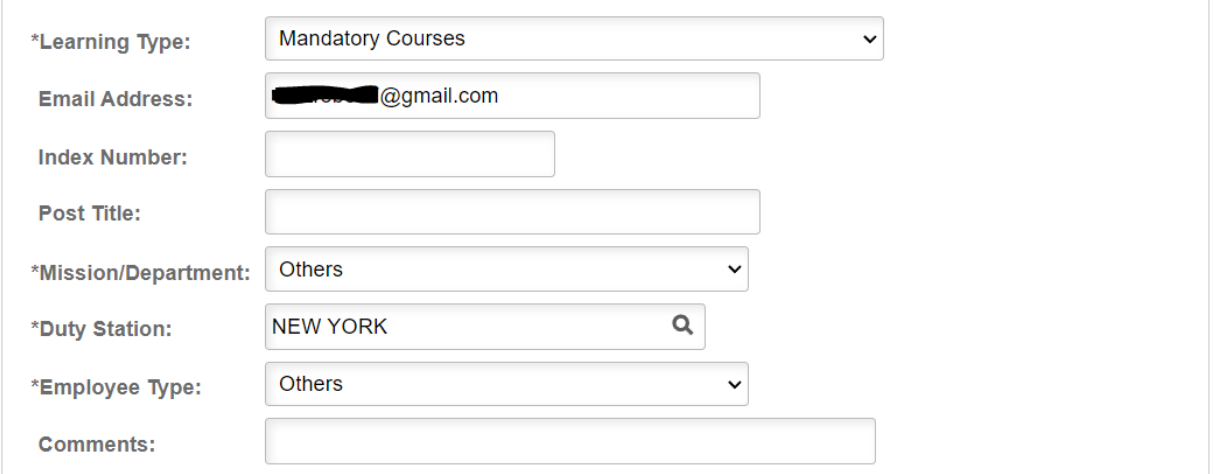

**Submit Request** 

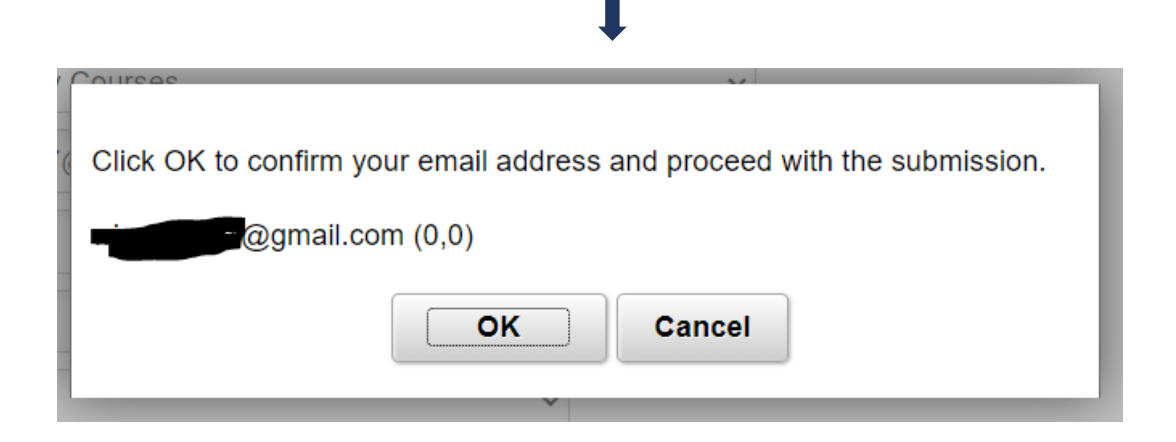

### **4. Log into your e-mail to confirm your request.**

Check the inbox of the e-mail you used to register to Inspira. You will find a new e-mail from Inspira\_LMS with the subject line *Learning Request Confirmation - Mandatory Courses*.

Learning Request Confirmation - Mandatory Courses 骨 【  $\sum$  Inbox  $\times$ Inspira\_LMS@un.org 10:57 AM (0 minutes ago) ❖  $\ddot{.}$ to me  $\bullet$ Dear Penny Nicholls, A new learning request has been raised for Mandatory Courses using your email address. To confirm your request, please go to this web address: https://elearning.un.org/psc/LANDING/EMPLOYEE/ELM/c/UN\_LMS\_MENU.UN\_LMS\_CONFIRM\_REQ.GBL?Pag e=UN\_LMS\_CONFIRM\_REQ&Action=U&RLENCODEID=8iWHp1%2bsGHrv0pkp8 KAIbKpdSi66n9Mc%2bVBF5qHwHbQ%3d In most mail programs, this should appear as a blue link which you can just click on. If that doesn't work, then copy and paste the address into the address line at the top of your web browser window. If you need help, please contact Inspira Support Centre.

Best regards. Inspira LMS

The web address within the message will direct you to a confirmation page back in Inspira. Click on the **Submit Confirmation** button to proceed.

#### **Confirm Learning Request**

To process your request, kindly confirm by pressing the Submit Confirmation button.

**Submit Confirmation** 

#### **Confirm Learning Request**

You have successfully confirmed the Learning Request. You can find the course(s) on https://elearning.un.org under 'Find Learning' Tile.

# **5. Access mandatory learning.**

Return to [http://elearning.un.org,](http://elearning.un.org/) and sign in again if needed. Once logged in, a new tile will appear called **Mandatory Learning**. Click on it to proceed.

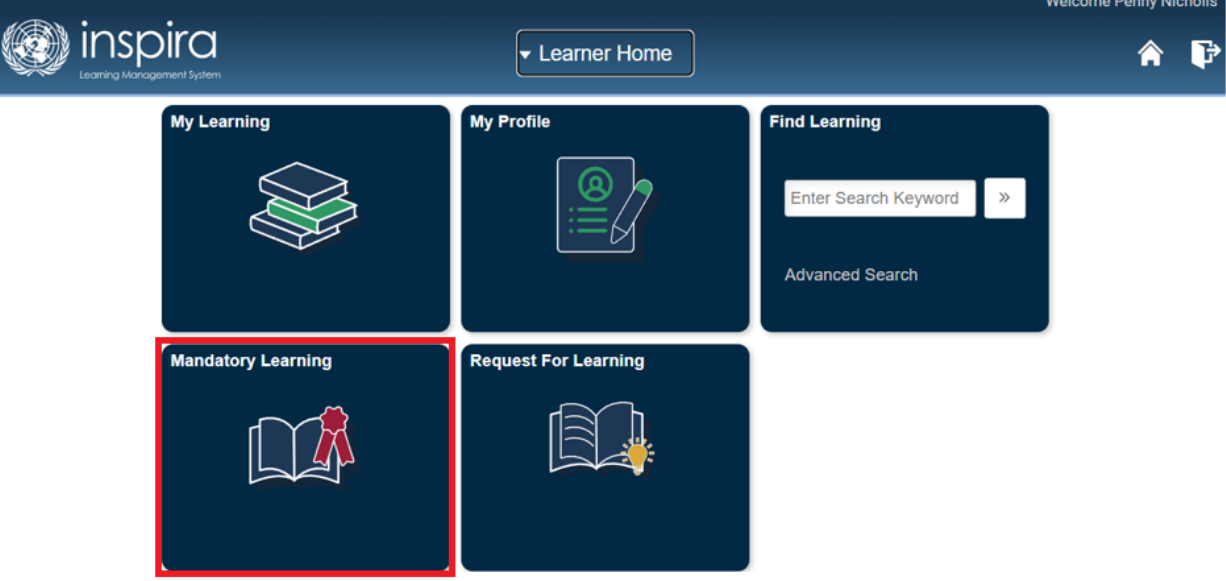

# **6. Enroll to a course.**

From the Mandatory Learning page, you will see the following:

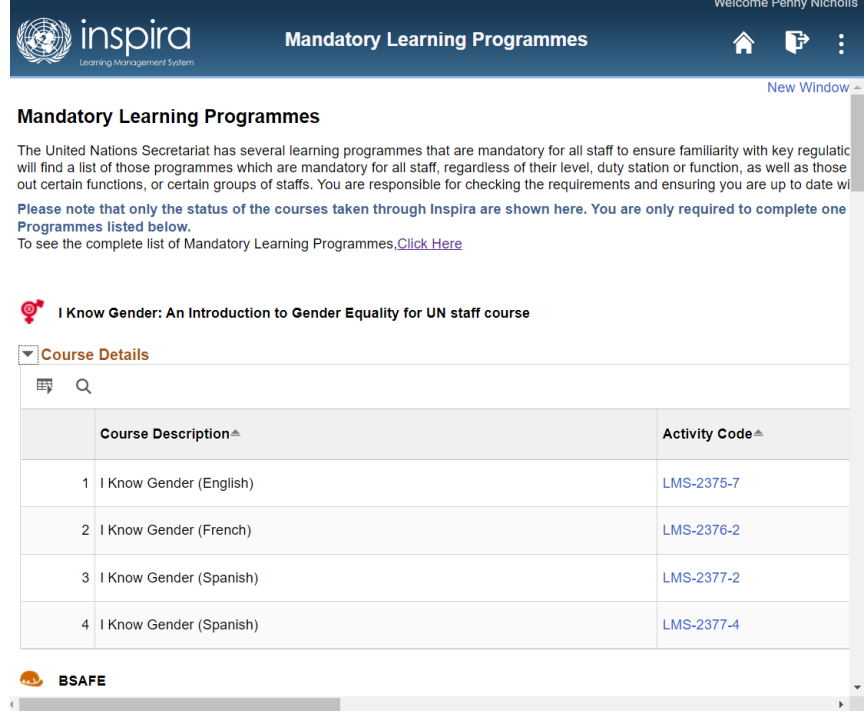

You can scroll down to display all mandatory learning courses. Each course is offered in multiple languages, and some courses have different versions that are dependent on your role or position within the Organization.

Depending on your screen resolution, you may see this page slightly differently. Note the scrolling bar on the bottom of the screenshot. If moved to the right, you will be see an "Enroll" button for any of the courses listed.

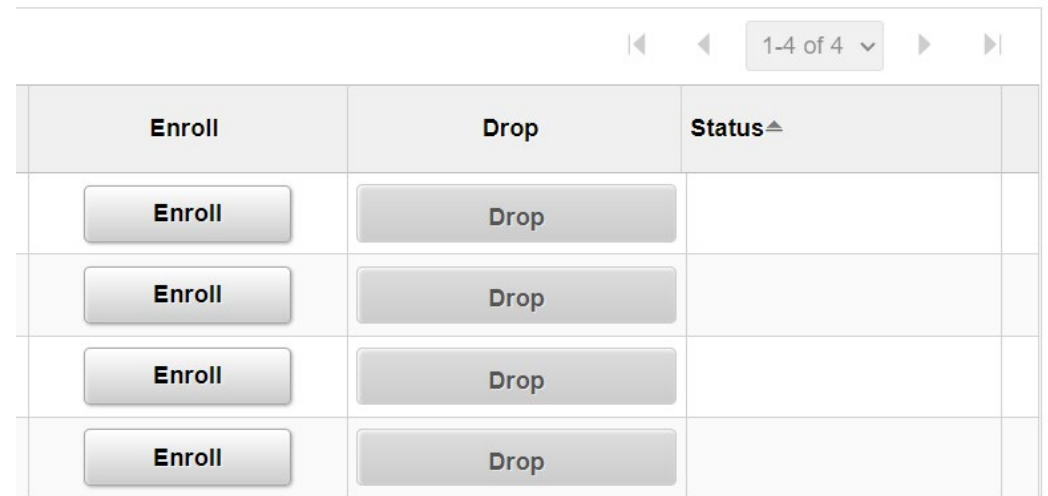

When clicked, a pop-up window will appear to confirm your registration:

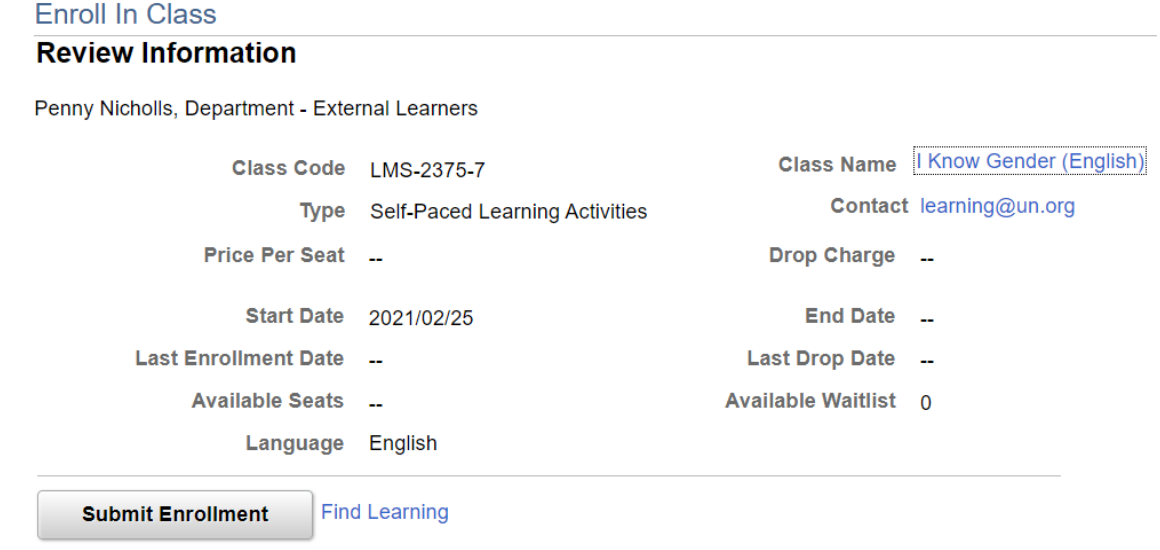

Click on **Submit Enrollment**. You will be returned to the Mandatory Learning page, and you will now be able to launch the course you enrolled into by selecting the "Launch" button.

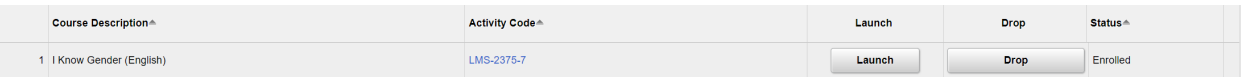

You can also see that your status for this course has now changed to "Enrolled".

When launching a course, you will first see a pop-up with the course information:

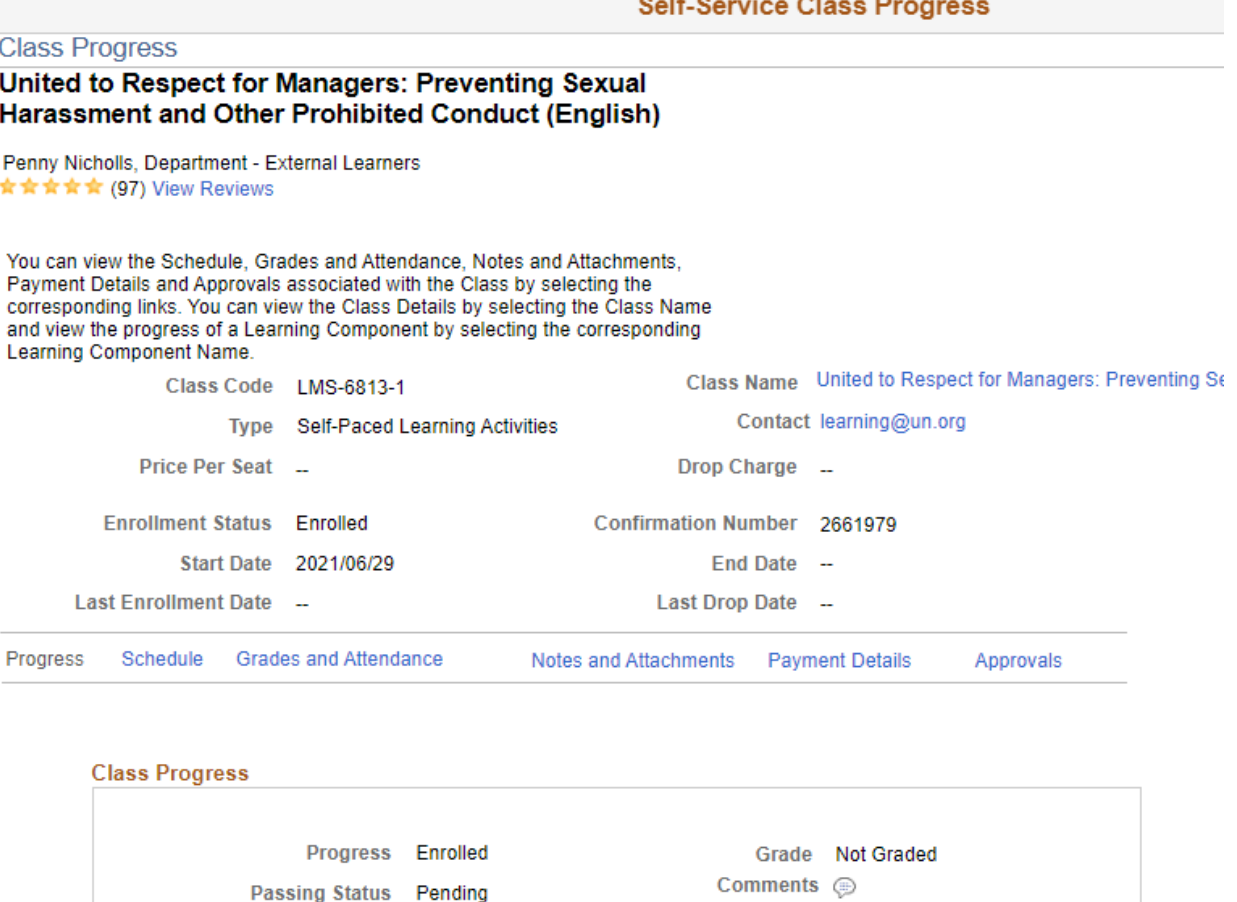

#### **Class Syllabus**

To receive credit for this class you must complete all required tasks.

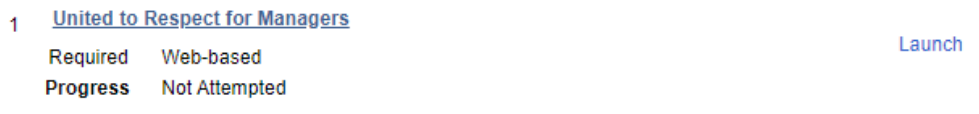

Under Class Syllabus, you will see all modules for the course. In the above example, this course only has one module. However, some courses may have multiple modules under Class Syllabus.

Select "Launch" next to the module name.

 $\overline{1}$ 

**Class Syllabus** To receive credit for this class you must complete all required tasks. **United to Respect for Managers** 

Required Web-based Progress Not Attempted Launch

Finally, on the next page, you will be able to launch the module you selected by clicking on "Launch" again, as indicated below:

# **Table Of Contents**

Penny Nicholls,

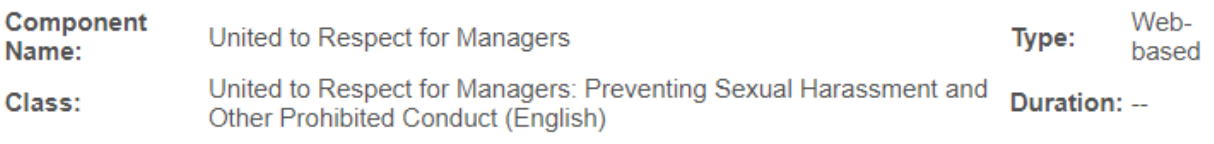

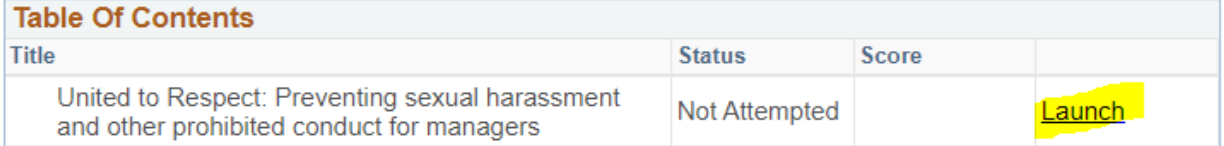

#### Return To Class Progress

# **7. Resuming a course.**

You can exit a course at any point and resume your learning later. Either click on the Home button on the top right corner or return to [http://elearning.un.org:](http://elearning.un.org/)

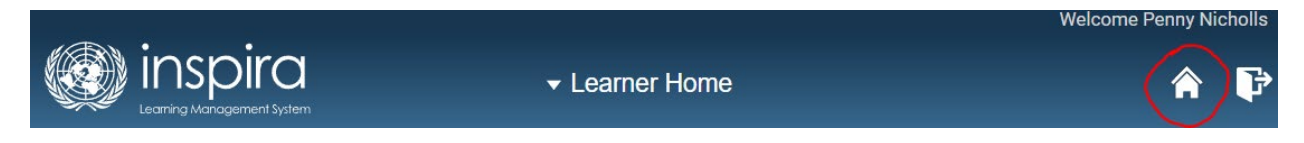

From here, you can click on the **My Learning** tile:

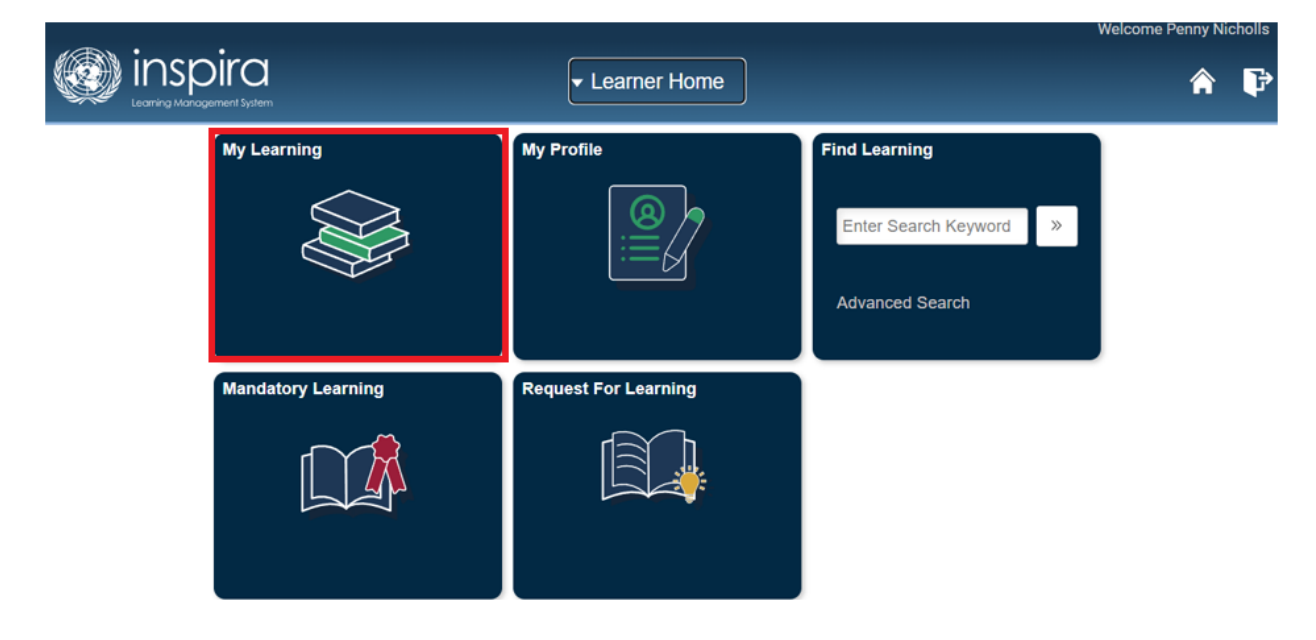

This will display the My Learning page, in which you can find all courses you have enrolled to, regardless of your current status.

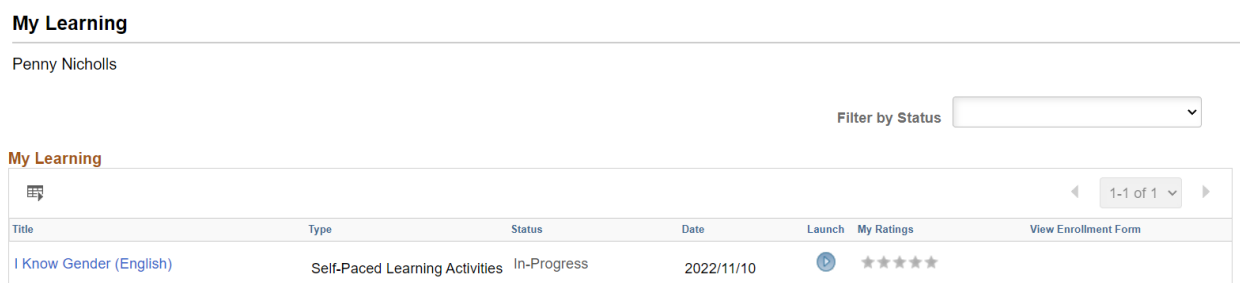

Select the course name or on the arrow button under "Launch" to launch the course and resume your learning.